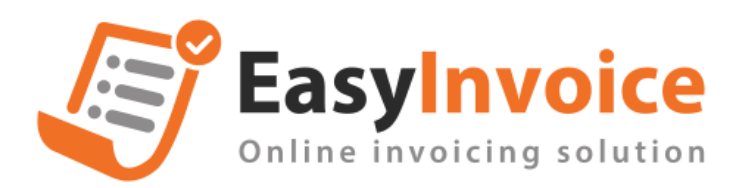

## **Hướng dẫn thông báo hóa đơn sai sót trên bản web phần mềm HDĐT EasyInvoice**

- Có 2 cách tạo TBSS cho hóa đơn
- + **Cách 1:** Tại màn DSHĐ chọn button [Tạo TBHĐ sai sót 04/SS-HĐĐT]

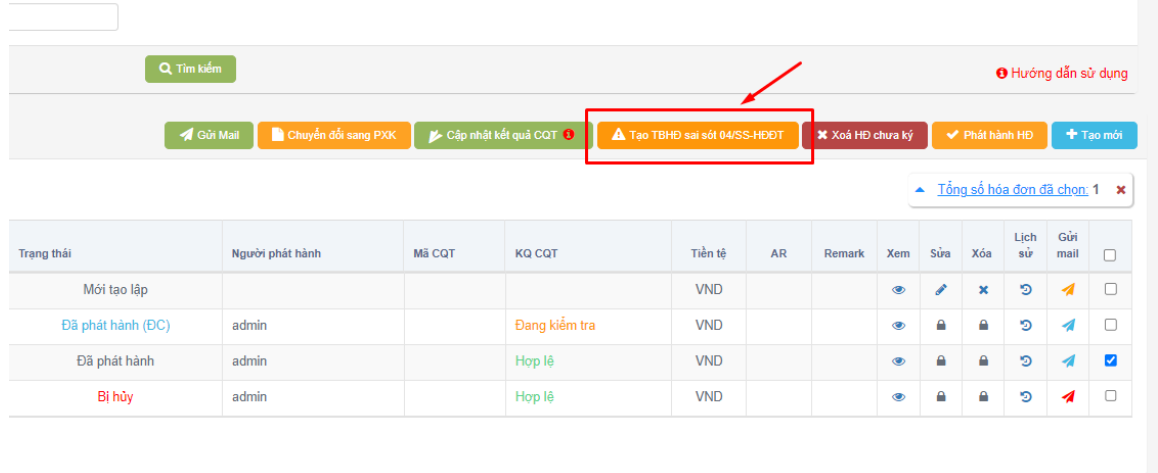

+ **Cách 2**: Vào màn Danh sách hóa đơn sai sót /NoticeErrorInvs/Index □ click button [Tạo TBHĐ sai sót 04/SS-HĐĐT]

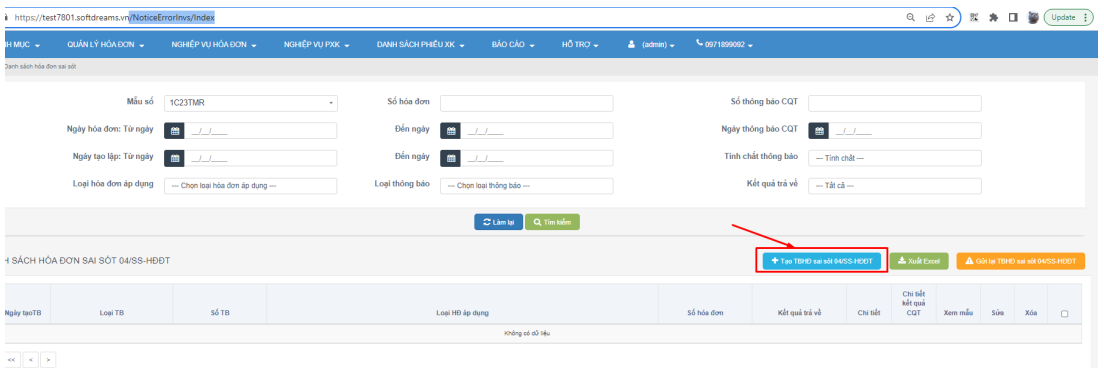

- Tạo TBSS hoá đơn trong hệ thống và Tạo TBSS hoá đơn ngoài hệ thống trên cùng 1 màn chức năng

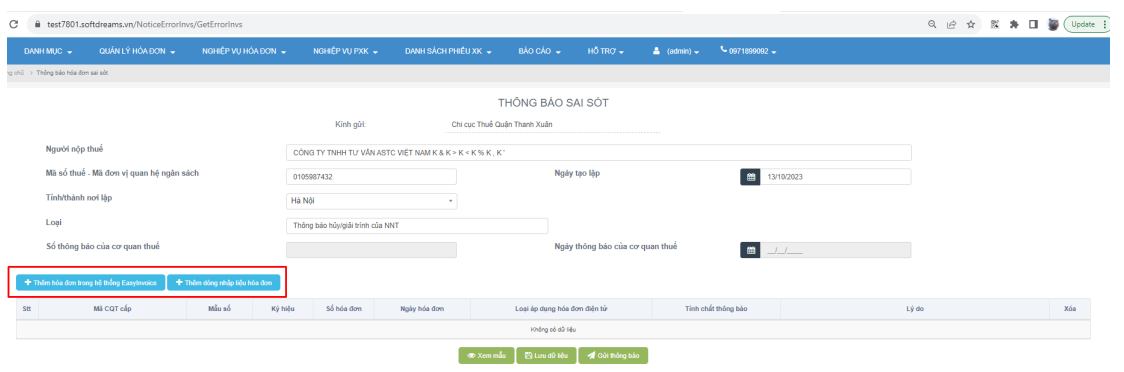

- Có thể cùng lúc tạo TBSS cho nhiều dải hóa đơn khác nhau trong cùng 1 lần gửi

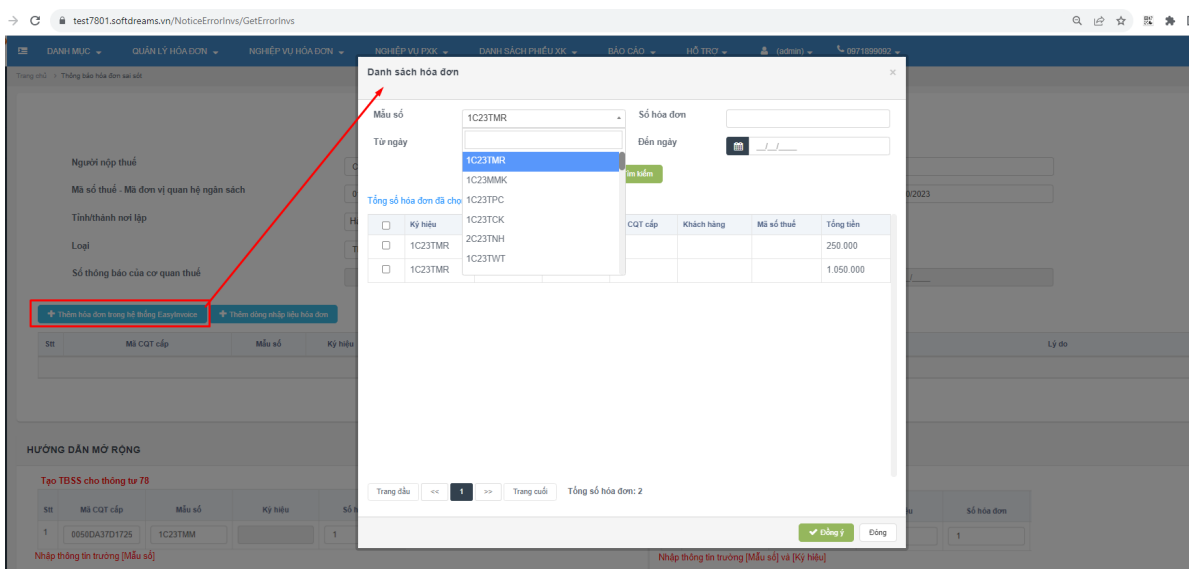